# Anpassung der Mehrwertsteuer in UniERM

gilt ab CORE-Version 4061 (Stand 19.06.2020)

In diesem Dokument wird beschrieben, wie die Mehrwertsteuer in UniERM geändert werden kann und was dabei zu beachten ist.

## Schritt 1 – Optionseinstellungen

Die zentrale Verwaltung der Mehrwertsteuer erfolgt in dem Webpart Optionen/Mehrwertsteuern.

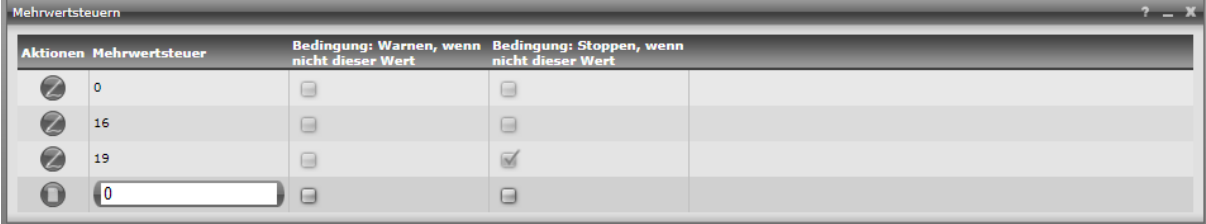

Hier hat man entweder die Möglichkeit eine neue Mehrwertsteuer anzulegen oder eine bestehende Mehrwertsteuer zu aktualisieren.

Außerdem empfehlen wir die Bedingung "MehrwertsteuerPruefen" an den jeweiligen Vorgangstypen hinzuzufügen. Die Konfiguration erfolgt über das Mehrwertsteuerwebpart. Hier kann man die gültigen Mehrwertsteuern auswählen und festlegen, ob es sich um eine Warnung oder eine Bedingung handeln soll.

ACHTUNG: Eine Änderung der Mehrwertsteuer führt nicht automatisch zu einer Aktualisierung der Artikelstammdaten! Daher empfehlen wir eine neue Mehrwertsteuer anzulegen!

## Schritt 2 – Standardwert setzen

Im Webpart Adresse/Firmeneinstellungen kann die Standardmehrwertsteuer geändert werden, falls man eine andere Mehrwertsteuer bei der Anlage eines neuen Artikels vorbelegen möchte.

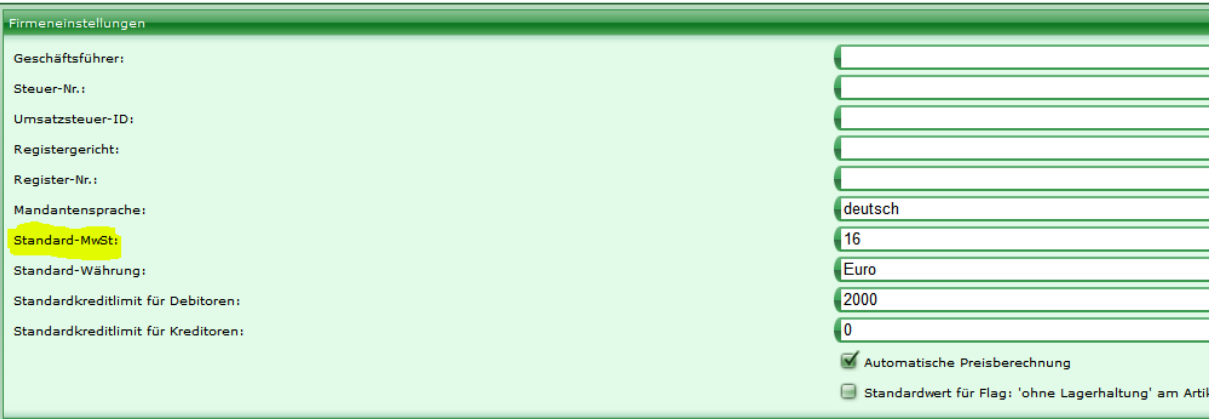

Diese Einstellung wird an der Adresse ID 1 / Mandantenadresse vorgenommen.

# Schritt 3 – Artikelstammdaten

Die Mehrwertsteuer wird an jedem Artikel einzeln gepflegt. Dies erfolgt in dem Webpart Artikel/Verkauf.

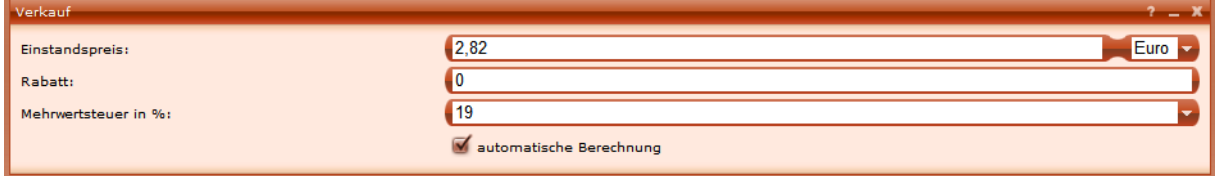

Neue Mehrwertsteuer: Ändert man die Mehrwertsteuer auf den neuen Wert und ist das Flag automatische Berechnung aktiviert, aktualisieren sich die Preise in dem Webpart Preisliste und Kundenfestpreise. Verwendet man nicht die automatische Berechnung müssen die Preise manuell angepasst werden. Staffelpreise müssen ebenfalls manuell angepasst werden. Individuelle oder andere Preisberechnungsmodule müssen ggf. überprüft werden.

Wurde die Mehrwertsteuer nur geändert, kann man eine Neuberechnung durch eine Änderung des Einstandspreises auslösen.

## Schritt 4 – Übernahme in den Vorgang

Hat man noch offene Vorgänge oder kopiert einen alten Vorgang, müssen die Preise aktualisiert werden, um die neue Mehrwertsteuer zu übernehmen. (Webpart Vorgang/Positionsliste)

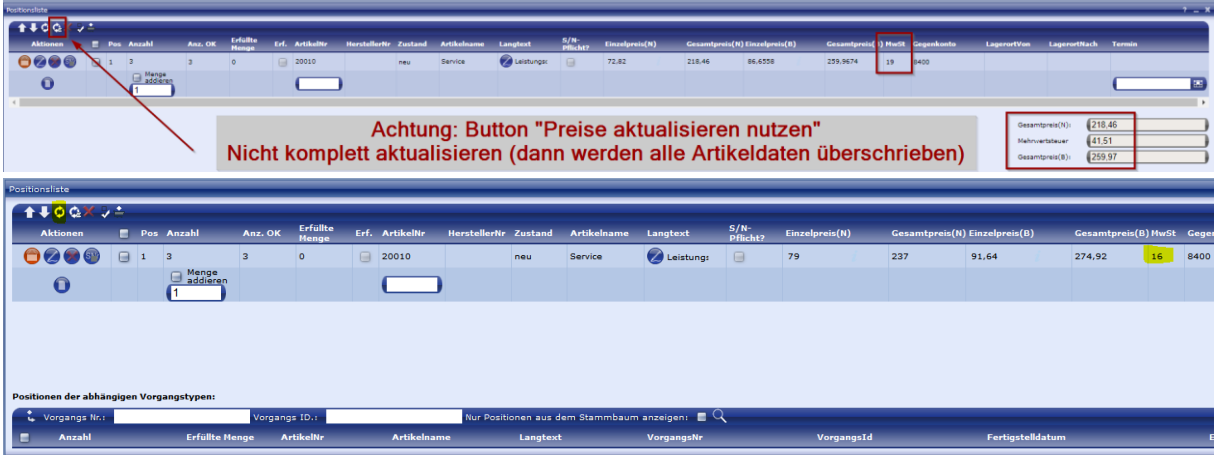

ACHTUNG: Bei der Preisaktualisierung können sich ggf. Preise verändern, d.h. es ist eine manuelle Überprüfung nötig!

## Schritt 5 – Verwendung der Vertragsverwaltung

Nutzt man die Vertragsverwaltung muss bei den entsprechenden Verträgen eine Vertragsänderung durchgeführt werden. Dafür muss der Vertrag geändert werden, die Mehrwertsteuern, wie in Schritt 4, geändert werden und die Vertragsänderung übernommen werden.

ACHTUNG: Ein Vertrag kann nur eine Mehrwertsteuer beinhalten. Wird ein Zeitraum abgerechnet, der unterschiedliche Mehrwertsteuern beinhaltet, muss dies manuell bearbeitet werden.

## Schritt 6 – Reports

Bitte kontrollieren Sie Ihre Reports (über eine Teststellung oder die Druckvorschau), ob diese die Mehrwertsteuer richtig anzeigen oder ggf. angepasst werden müssen.

**Wenn Sie Hilfe bei der Umstellung benötigten, nehmen Sie gerne mit uns Kontakt auf. (www.unierm.de)**